# Mobility online Courses – students

This manual is to guide you through the Mobility Online tool used for courses.

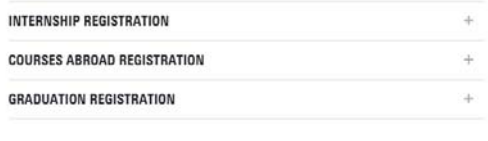

After the registration of your activity (only once per activity), you must login to continue with the procedure, edit your application data and/or follow (if applicable) the status of<br>your scholarship application:

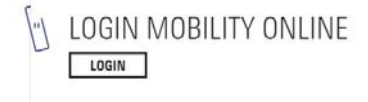

To register for the courses, please click on register.

### **COURSES ABROAD REGISTRATION**

Please register for your courses abroad in Mobility Online. After registration, please use the Login-button below to login in order to change details of your application.

To start your application you have to fill out the registration form.

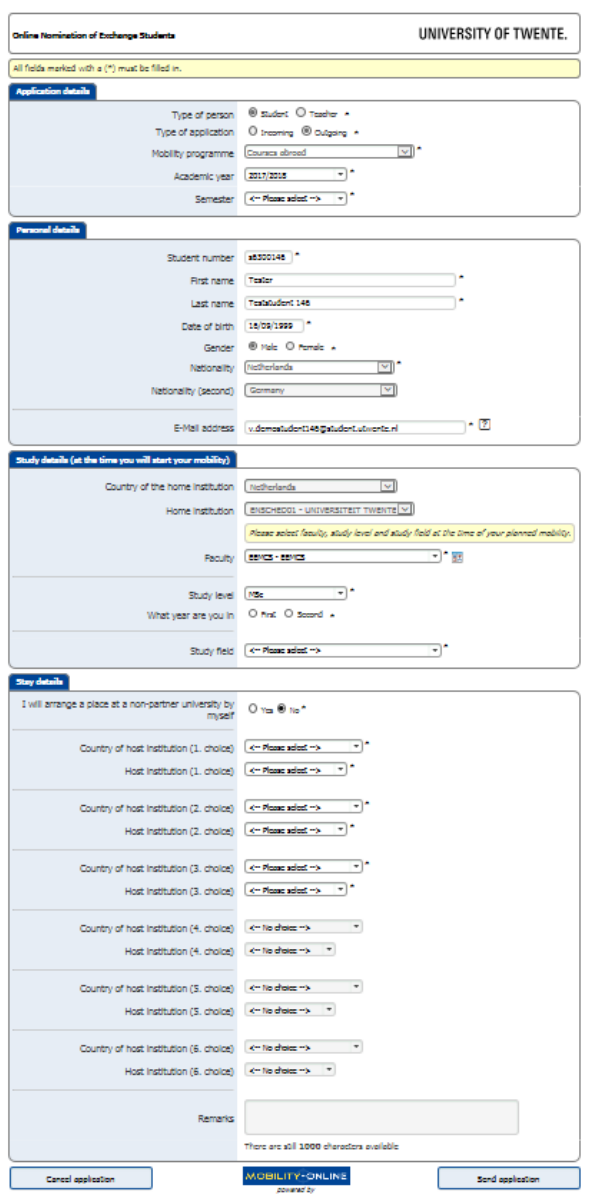

After filling out this form you will be able to log in with you student number and password. The log in link can be found on the website:

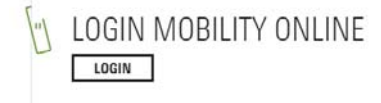

# After you logged in in the mobility tool, you will see this overview:

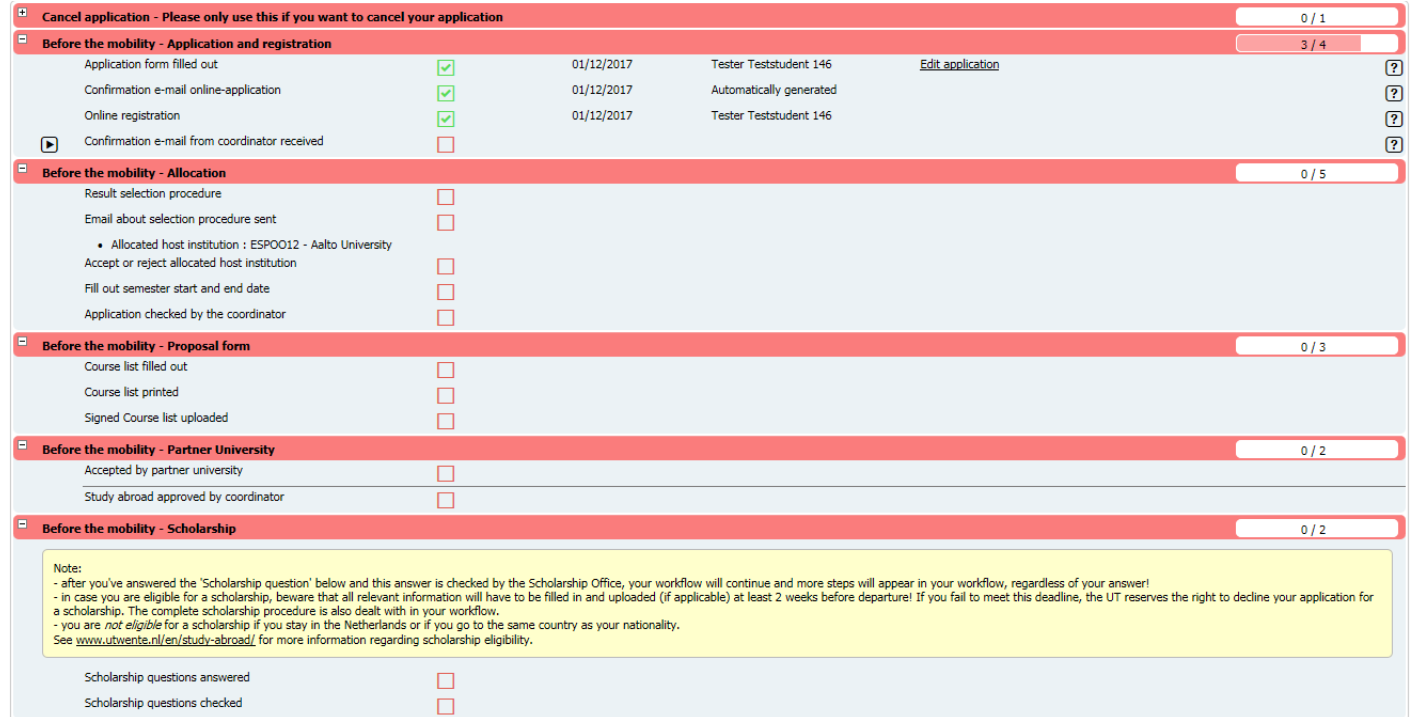

It is important that you log in on a regular basis to check if you have to undertake action.

# The first step has to be done by the faculty contact person. He or she has to send you a confirmation email

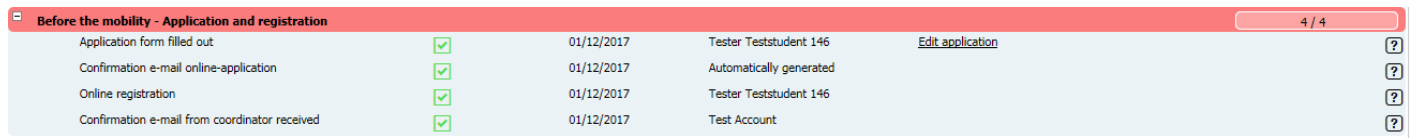

# The faculty coordinator also has to check you preferences

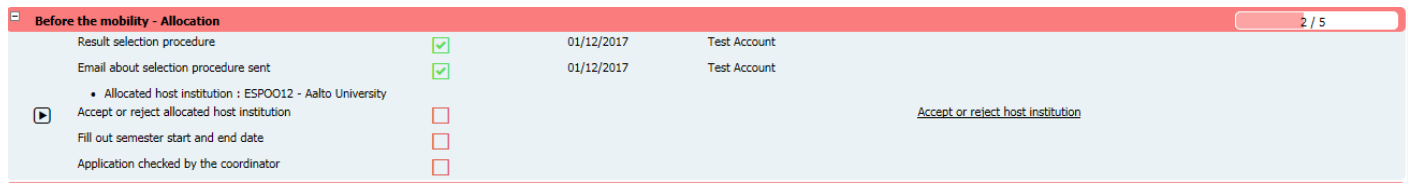

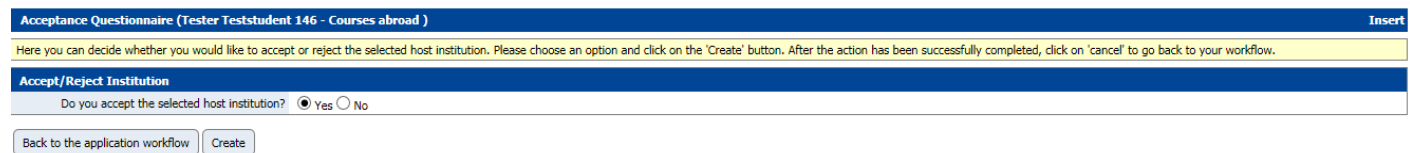

If no:

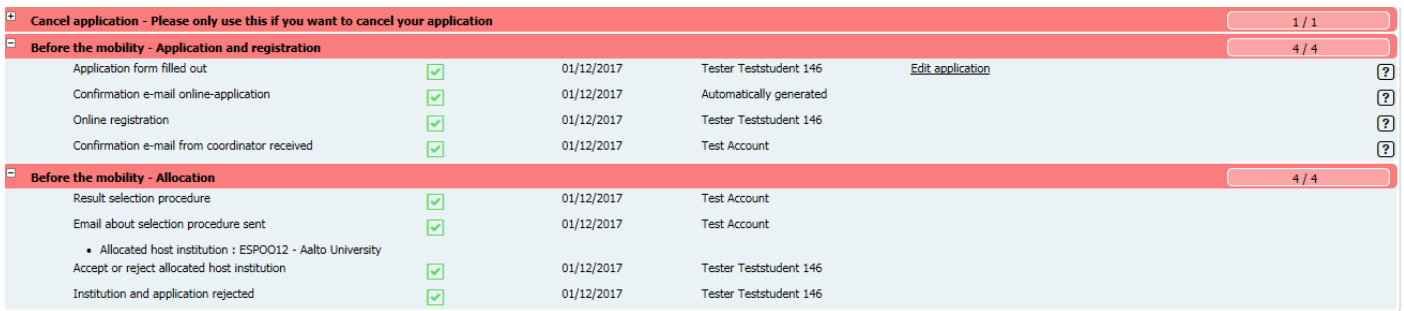

# If yes:

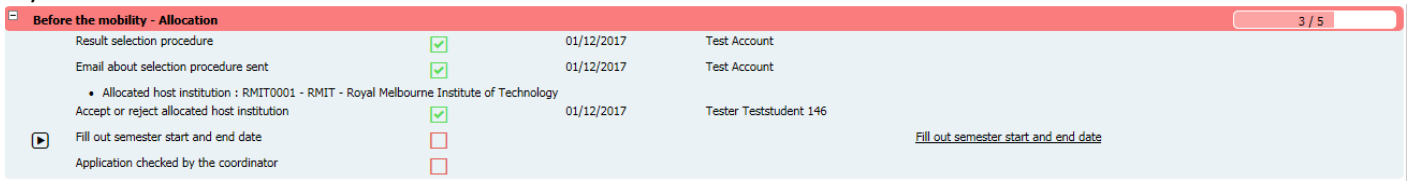

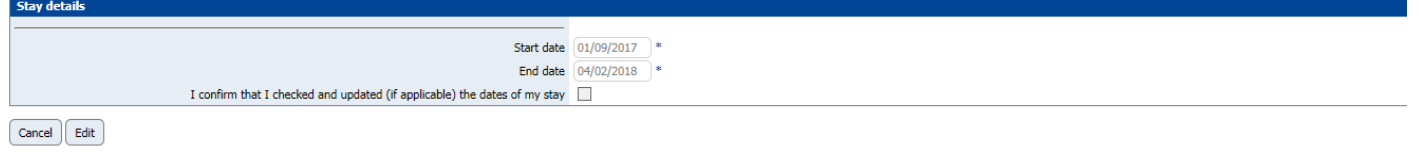

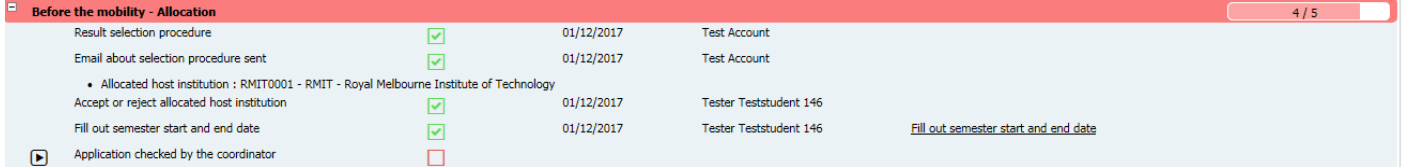

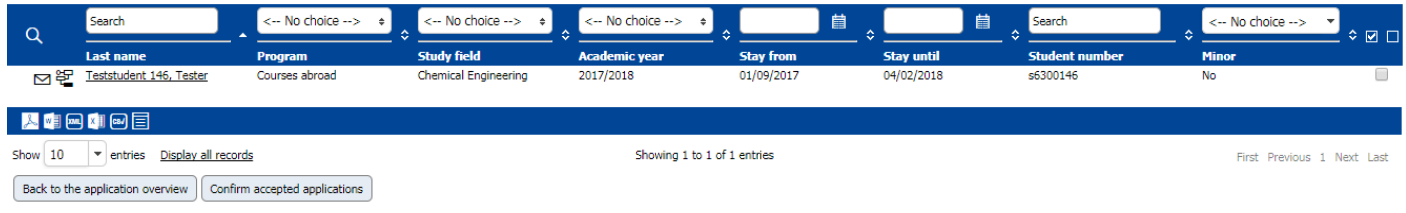

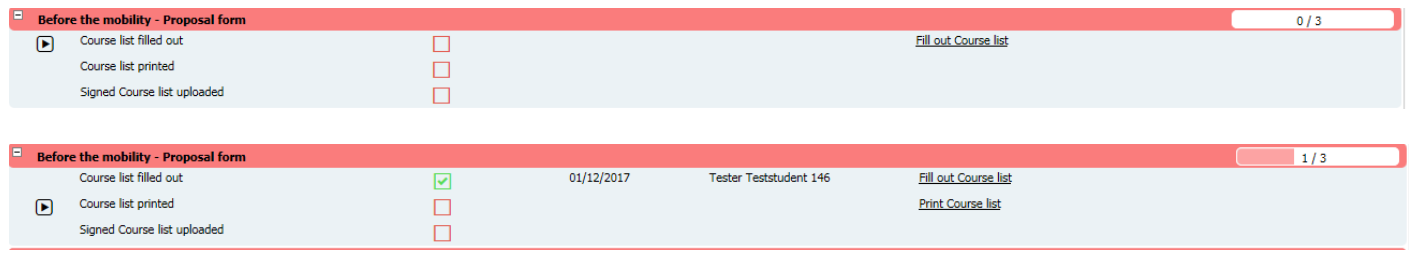

Requested course list for Exchange studies<br>This form is to be used by the student to seek approval from the educational programme for the<br>chosen courses during an exchange period.

#### **The Student**

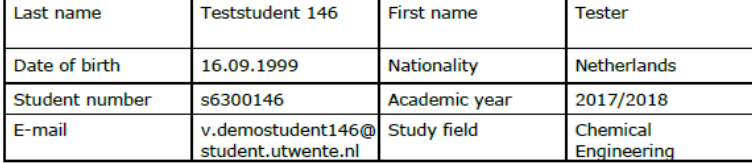

#### **The Receiving Institution**

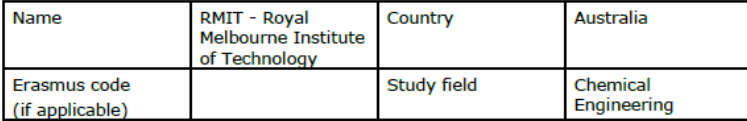

#### **Selected courses**

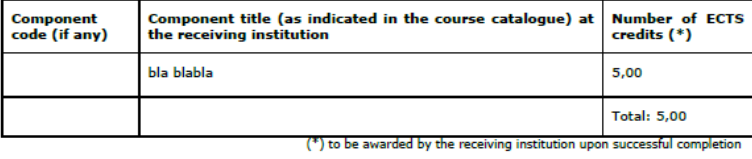

#### **Signature**

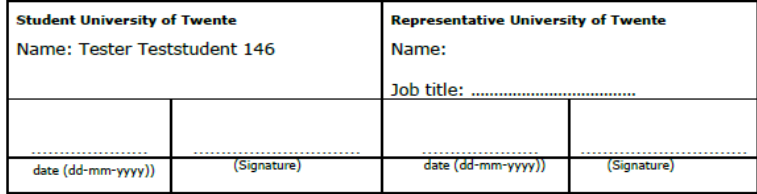

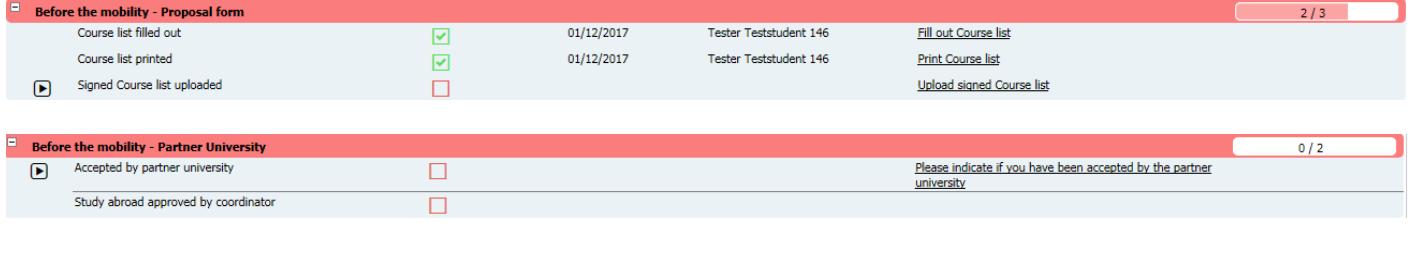

### Accepted by partner Have you been accepted by the partner institution?  $\circledcirc$  Yes  $\circledcirc$  No  $\fbox{Back to the application workflow} \quad \fbox{Create}$

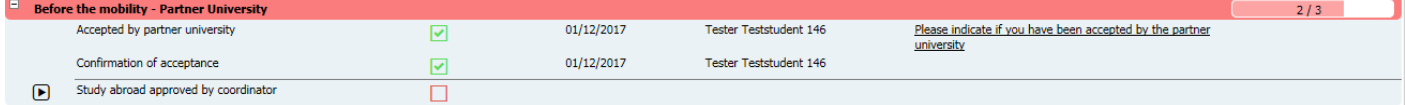

## Incomplete:

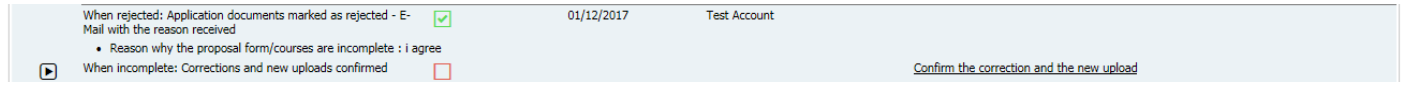

I confirm that I have now completed the Proposal form

 $\fbox{Cancel}\hskip 2pt\fbox{Edit}$ 

mal

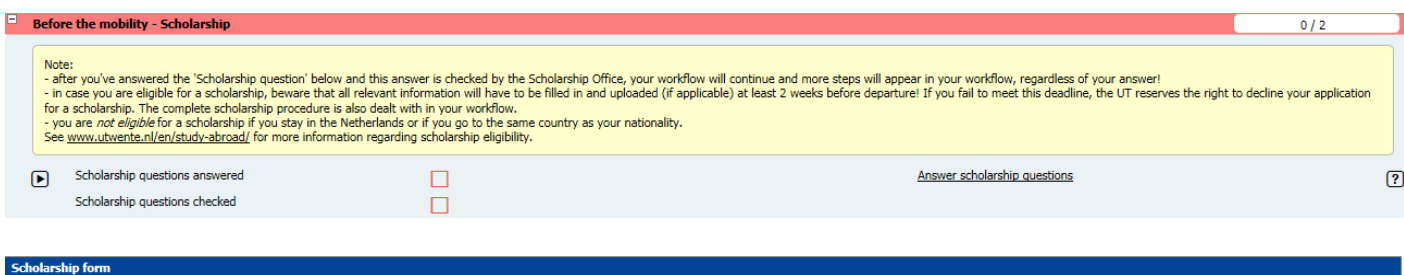

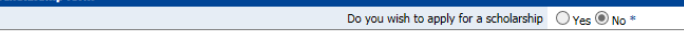

# $\fbox{Cancel}\hbox{ [Edit] }$

larshin fo

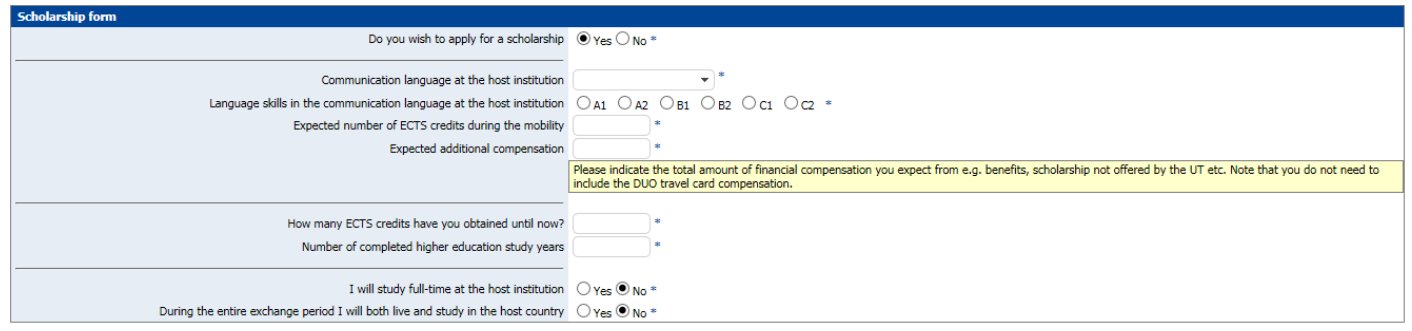

Cancel Update

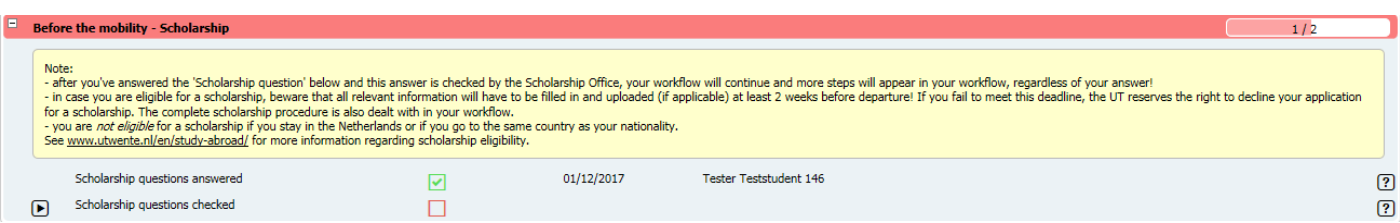